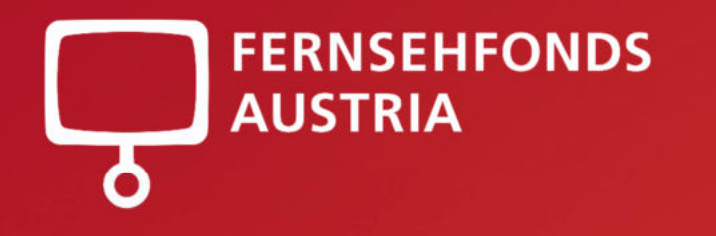

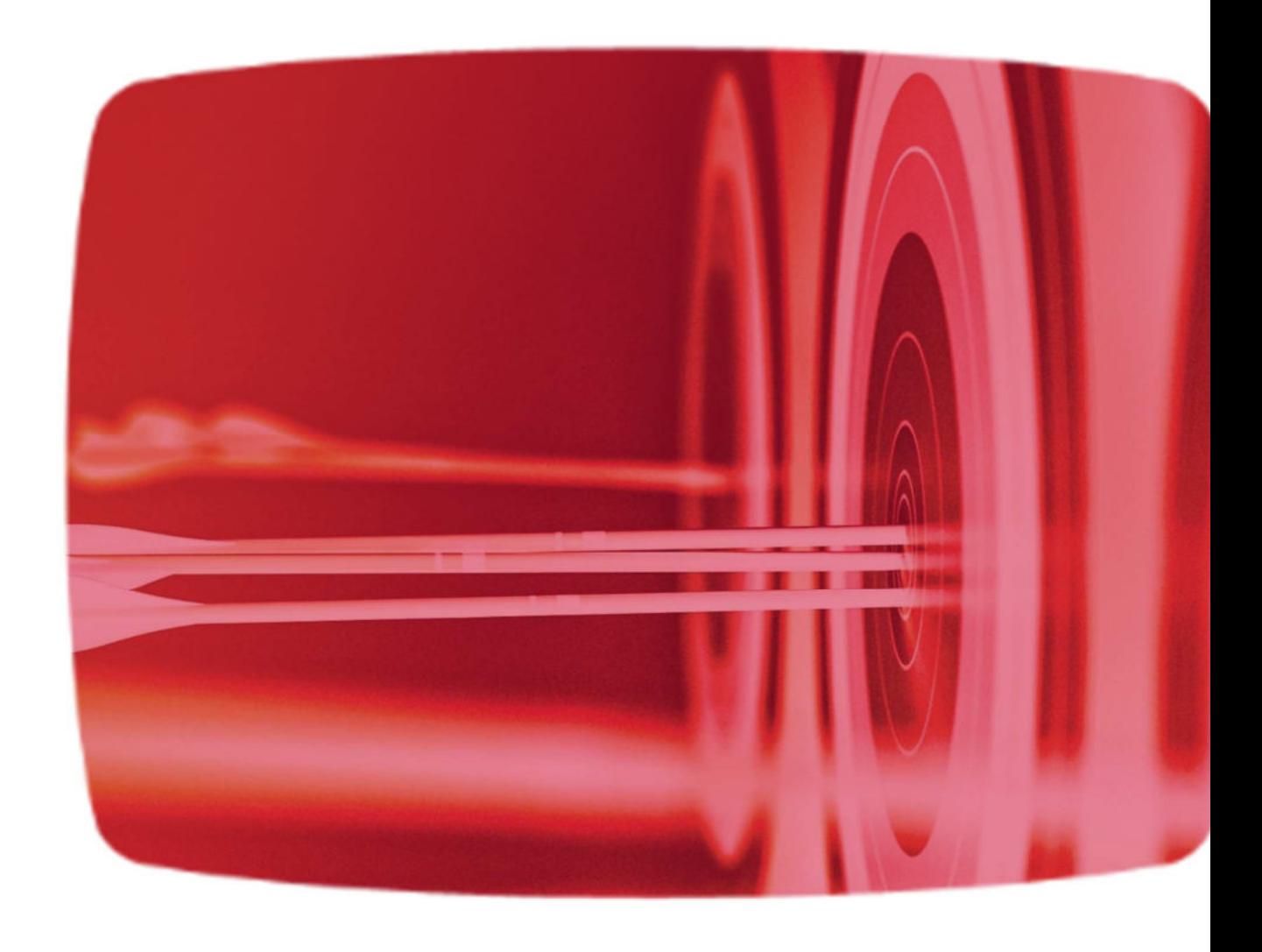

# Aufforderung zur Verbesserung

Die Anleitung. Schritt für Schritt

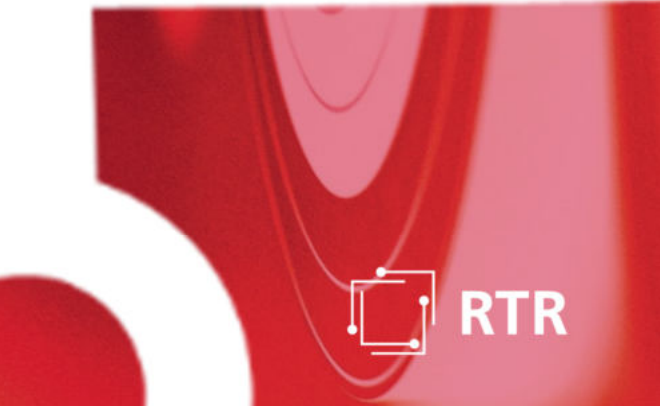

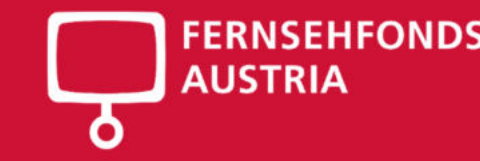

Nachdem Sie Ihr Förderansuchen online erfolgreich eingereicht haben, erhalten Sie ggf. vom FERNSEHFONDS AUSTRIA eine Aufforderung zur Verbesserung, um fehlende oder unvollständige Inhalte innerhalb der gesetzten Frist zu ergänzen.

### Aufforderung zur Verbesserung eingelangt – Was ist zu tun?

1. Öffnen Sie die Verbesserungsaufforderung, die Sie von fernsehfonds@rtr.at erhalten haben … diese beinhaltet die zu verbessernden Inhalte inkl. einer Frist

### 2. Klicken Sie nun auf den Link im Mail

… Sie werden ins eRTR weitergeleitet, melden Sie sich mit Ihrem Benutzer an

### 3. Wählen Sie unter "Alle Ansuchen" das betroffene Förderansuchen aus

… sehen Sie hier den aktuellen Projektstatus inkl. Verbesserungsfrist

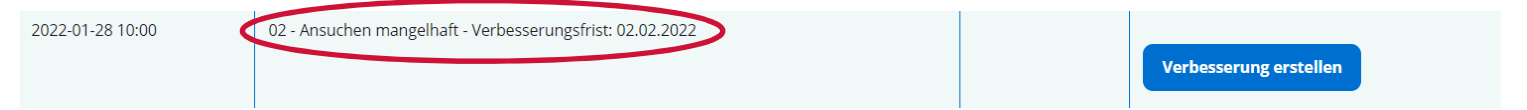

## Aufforderung zur Verbesserung **Seite 3** Austrua

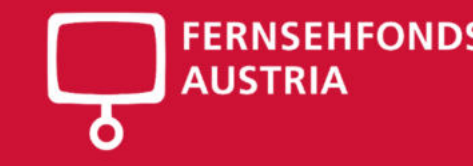

### 4. Klicken Sie auf den blauen Button "Verbesserung erstellen"

… Sie starten nun das Verbesserungsansuchen

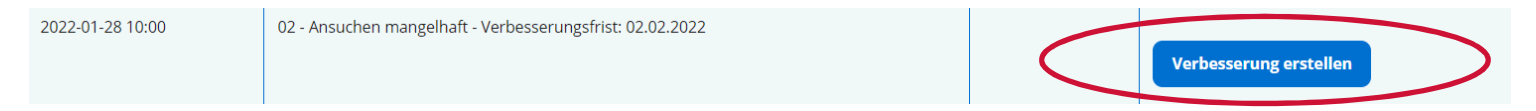

#### 5. Verbessern Sie die jeweiligen Felder/Abschnitte

… die türkisen Felder beinhalten Kommentare unseres Prüferteams. Bitte lesen Sie diese genau und laden die jeweiligen Informationen hoch.

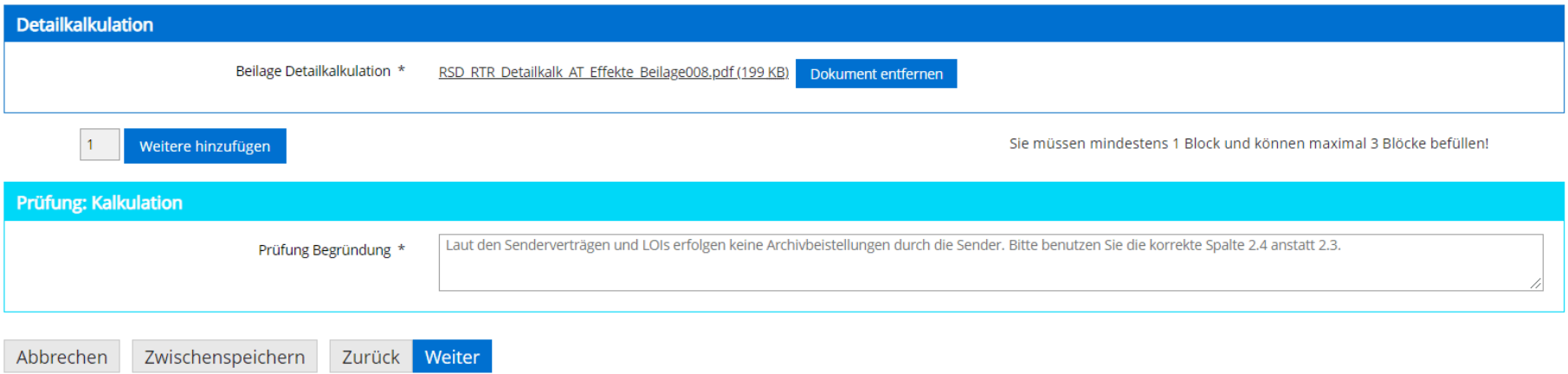

### 6. Kontrolle und Abschluss

Auf der Kontrollseite wird Ihnen das komplette Verbesserungsansuchen angezeigt. Bitte überprüfen Sie nun nochmals Ihre Angaben. Sollten Korrekturen notwendig sein, können Sie mit "Zurück" wieder zurückblättern. Am Ende der Kontrollseite können Sie nun das Ansuchen per Handy Signatur signieren und später senden oder Sie signieren & senden das Ansuchen in einem Schritt. Bitte beachten Sie, dass die Ansuchen von einer vertretungsbefugten Person zu zeichnen sind.

Nach dem Signieren und Senden des Verbesserungsansuchens gilt dieses beim FERNSEHFONDS AUSTRIA als eingereicht und kann nicht mehr geändert werden.

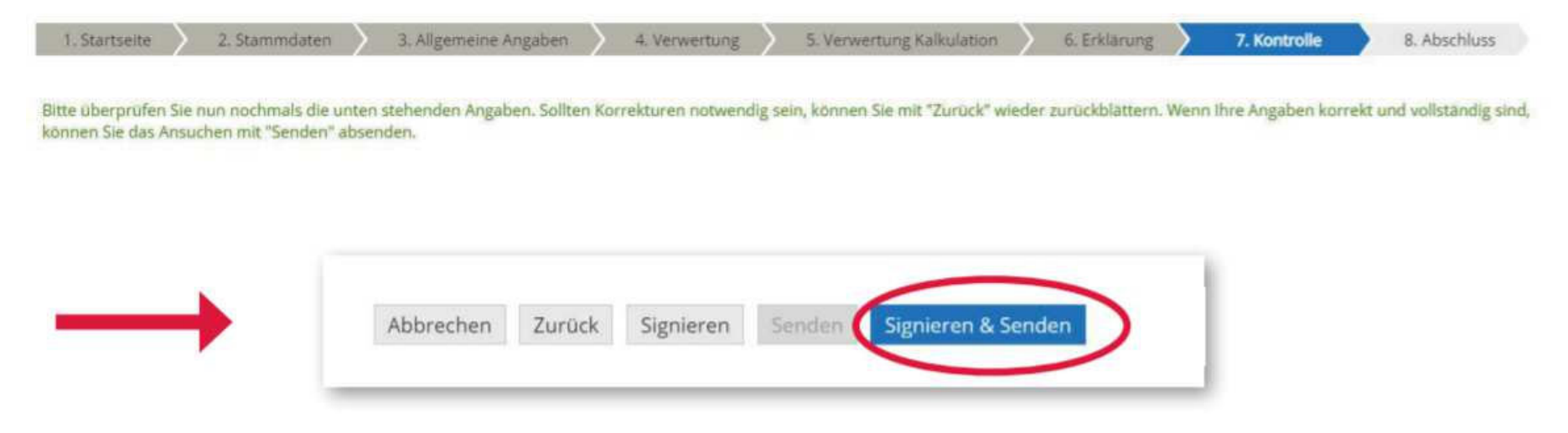